# **Photoshop Elements 9 Der Meisterkurs**

MICHAEL HENNEMANN

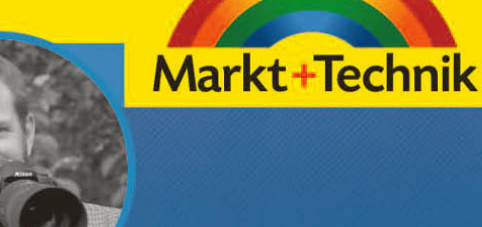

 $\rightarrow$ 

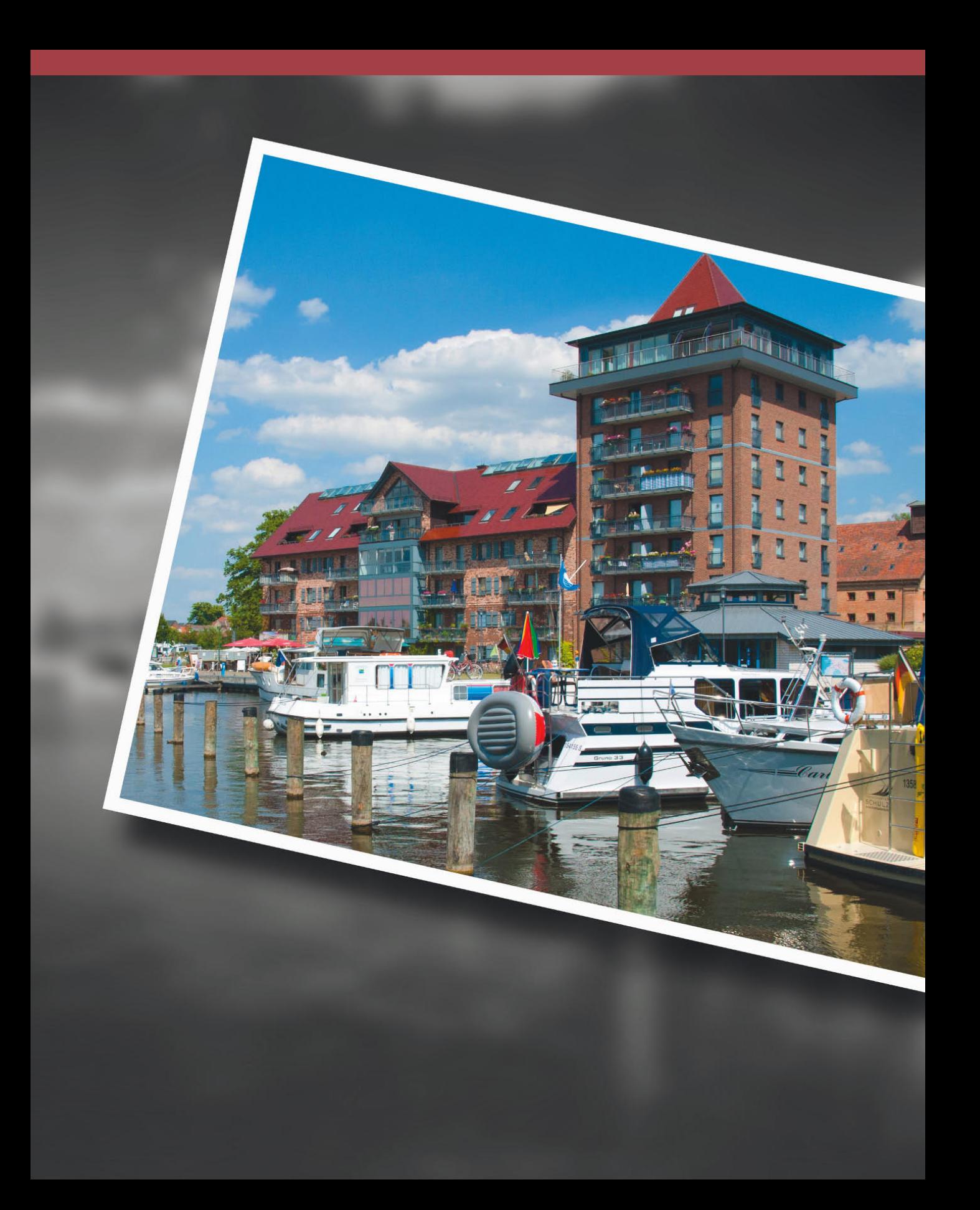

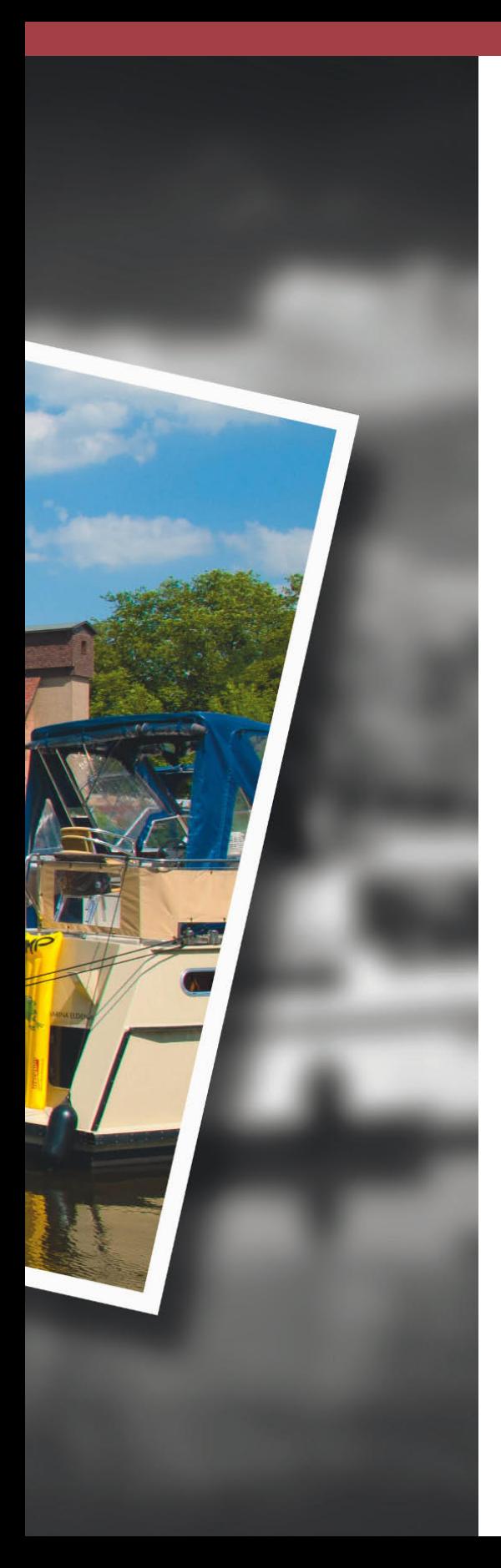

## **Auswahltechniken**

Auswahlen sind ein elementarer Bestandteil der Bildbearbeitung mit Photoshop Elements. Sie markieren damit Bereiche, um einen Filter, eine Korrektur oder eine andere Manipulation gezielt auf einen bestimmten Bildbereich zu beschränken und den Effekt nicht auf das gesamte Bild anzuwenden. Für verschiedene Aufgaben stehen unterschiedliche Auswahlwerkzeuge zur Verfügung.

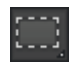

Mit dem Auswahlrechteck markieren Sie quadratische oder rechteckige Bereiche.

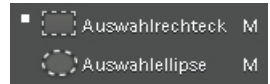

Trägt ein Icon im Werkzeugbedienfeld ein kleines schwarzes Dreieck in der unteren rechten Ecke, so öffnen Sie durch einen Klick darauf ein Untermenü mit weiteren, verwandten Werkzeugen. Sie erreichen alle Werkzeuge auch direkt durch eine Buchstabentaste. Mit (M) schalten Sie zwischen Auswahlrechteck und -ellipse hin und her.

## **Bild-in-Bild-Effekt mit dem Auswahlrechteck**

Das Auswahlrechteck ist, zusammen mit der Auswahlellipse, ein einfaches Auswahlwerkzeug, um rechteckige bzw. runde Bildbereiche auszuwählen. In diesem Workshop zeige ich Ihnen, wie Sie mit der rechteckigen Auswahl einen interessanten Bild-in-Bild-Effekt erzielen, der sich besonders gut dazu eignet, bestimmte Bildteile besonders zu betonen und wirkungsvoll in Szene zu setzen.

- **1.** Öffnen Sie für diesen Workshop die Beispieldatei burg.jpg.
- **2.** Wählen Sie das Auswahlrechteck aus dem Werkzeugbedienfeld oder aktivieren Sie es durch den Buchstaben (M) auf der Tastatur. Sollte gerade die Auswahlellipse aktiv sein, drücken Sie erneut [M], um zum Auswahlrechteck zu gelangen.
- **3.** Klicken Sie in der Optionsleiste auf das kleine schwarze Dreieck ganz links und wählen Sie Werkzeug zurücksetzen, um die Standardeinstellungen für das Auswahlrechteck zu übernehmen.
- **4.** Klicken Sie nun mit der Maus in das Bild und ziehen Sie bei gedrückter Maustaste ein Auswahlrechteck auf, das den künftigen Rahmen begrenzen soll.

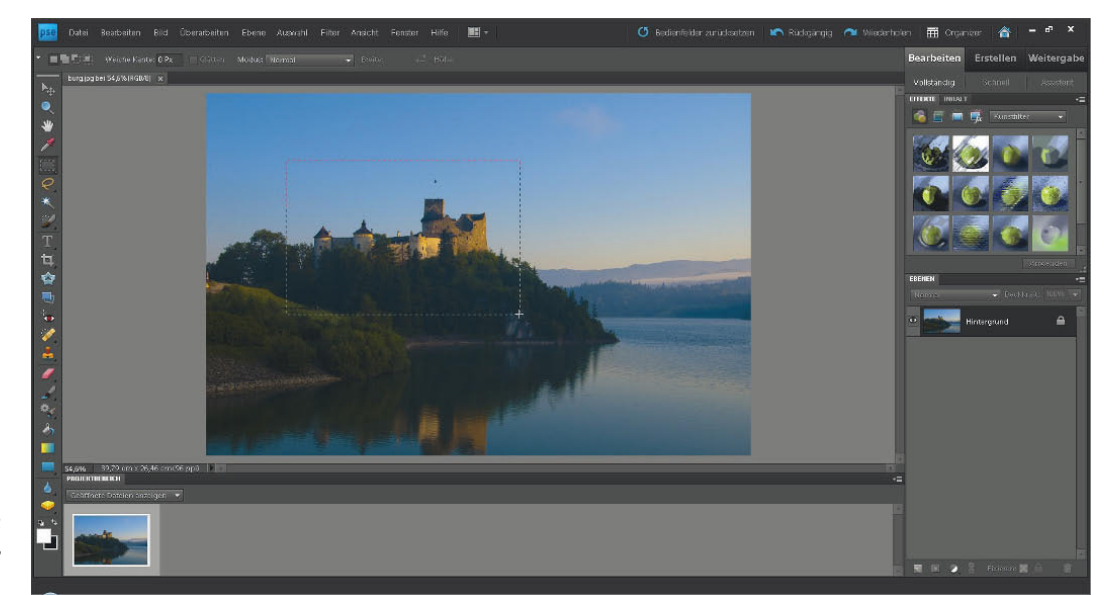

Markieren Sie mit dem Auswahlrechteck die Rahmenposition. **5.** Kopieren Sie jetzt die Auswahl in eine neue Ebene. Am einfachsten geht das über das Kontextmenü. Klicken Sie dazu mit der rechten Maustaste in das Bild und wählen Sie Ebene durch Kopie. Noch schneller geht es mit der Tastenkombination  $\lceil \text{Strg} \rceil \lceil \text{J} \rceil / \lceil \mathcal{H} \rceil \lceil \text{J} \rceil$ .

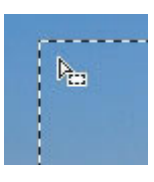

Direkt nach dem Aufziehen des Auswahlrahmens lässt sich die Rahmenposition noch verschieben. Bewegen Sie dazu den Mauszeiger in die Auswahlbegrenzung,

bis sich der Mauszeiger entsprechend der Abbildung verändert. Klicken und halten Sie dann die Maustaste gedrückt, um den Rahmen an die gewünschte Stelle zu ziehen.

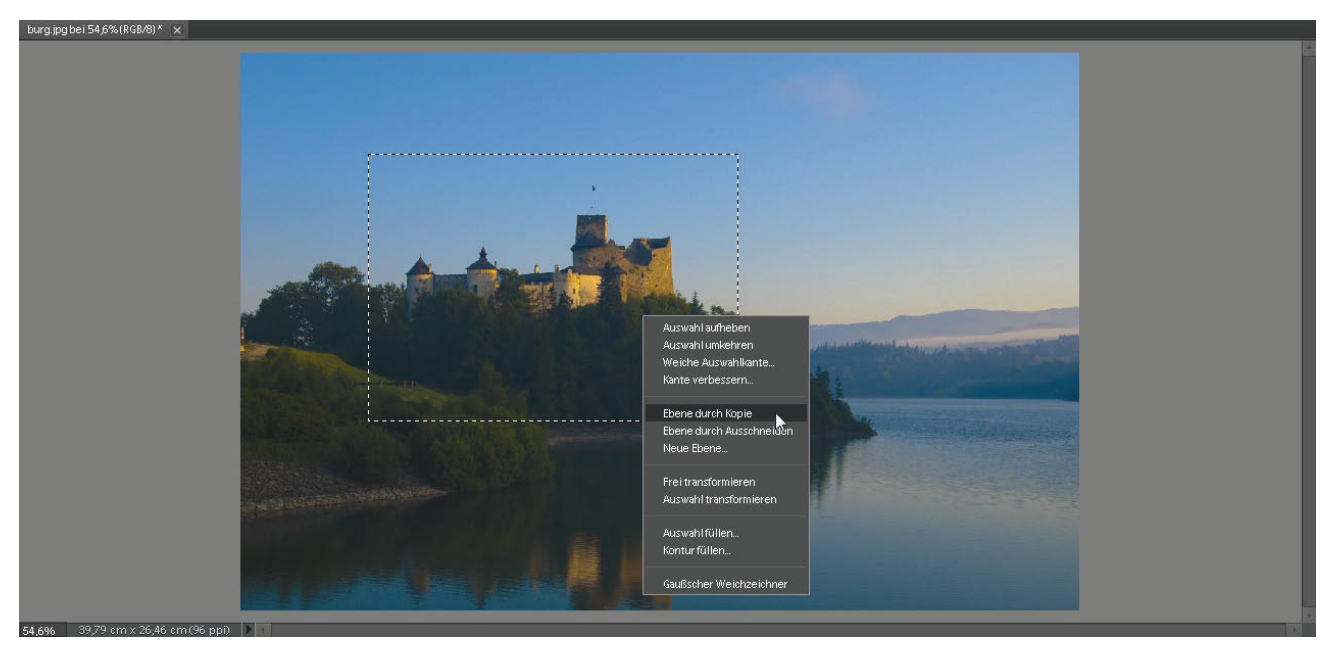

Über das Kontextmenü kopieren Sie die Auswahl in eine neue Ebene.

In der Anzeige des Fotos auf dem Bildschirm ändert sich zunächst scheinbar nichts, denn Photoshop Elements fügt die Auswahl passgenau über dem Ursprungsbild ein. Wenden Sie den Blick an den rechten Bildschirmrand in das Ebenenbedienfeld, um die Änderung zu verfolgen. Hier werden die Ebenen als Miniaturen dargestellt, und die kopierte Auswahl erscheint als Ebene 1.

**6.** Da mit dem Einfügen der Auswahl als neue Ebene die Auswahlbegrenzung aufgehoben wurde, wählen Sie zunächst die obere Ebene komplett aus. Halten Sie dazu [Strg]/[ $\mathcal{H}$ ] gedrückt, und klicken Sie mit der Maus in die Ebenen-Miniatur der neu eingefügten Ebene 1 im Ebenenbedienfeld.

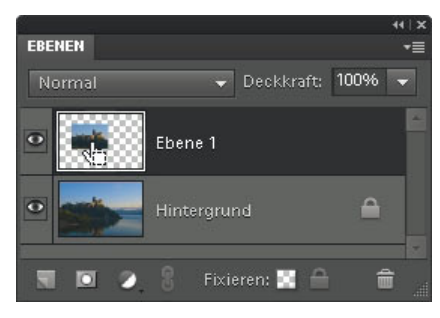

Mit  $\lceil \text{Strg} \rceil / \lceil \frac{1}{\lceil \mathcal{K} \rceil} \rceil$  und einem Mausklick auf die Miniatur wird der komplette Ebeneninhalt ausgewählt.

Mit dem Dialog Kontur füllen zeichnen Sie einen Rahmen um die Auswahlbegrenzung.

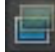

Das Symbol Ebenenstile im Effektebedienfeld

- **7.** Wählen Sie nun Bearbeiten/Kontur füllen, um einen Rahmen um die Auswahl zu zeichnen. Treffen Sie im Dialog Kontur füllen die Einstellungen entsprechend der Bildschirmabbildung, um einen breiten weißen Rahmen um die Auswahlbegrenzung zu zeichnen, und bestätigen Sie den Dialog mit OK.
- **8.** Achtung: Die Rahmenbreite lässt sich später nicht mehr ändern. Sind Sie daher mit der Rahmenbreite unzufrieden, so machen Sie Schritt 7 direkt im Anschluss mit  $\sqrt{\frac{5 \text{trg}}{2}}$   $\sqrt{2}$  rückgängig und führen ihn mit verändertem Wert erneut aus.

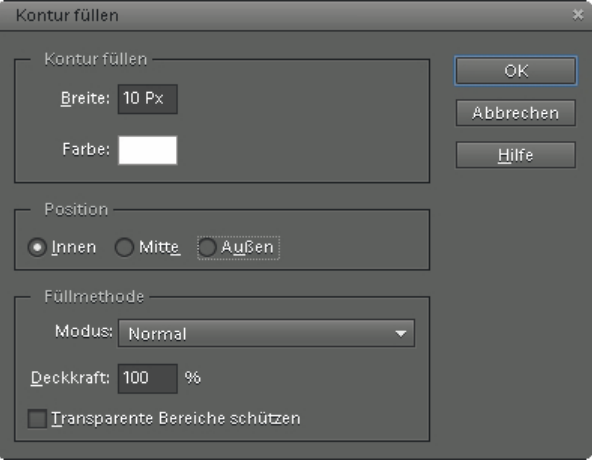

**9.** Heben Sie die Auswahl mit Auswahl/Auswahl aufheben oder [Strg][D]/  $\sqrt{36}$  D auf.

Um den Rahmen noch etwas stärker vom Hintergrund abzuheben, versehen Sie ihn zusätzlich mit einem Schattenwurf. Das erledigen Sie am einfachsten über das Effektebedienfeld, das Sie standardmäßig zusammen mit dem Ebenenbedienfeld am rechten Rand des Editors von Photoshop Elements finden. Das Effektebedienfeld bietet eine ganze Reihe von Funktionen zur Bildgestaltung. Sie können z. B. Filter, Ebenenstile oder Fotoeffekte auf Ihre Fotos anwenden.

- **10.** Sollte das Effektebedienfeld nicht angezeigt werden, blenden Sie es mit Fenster/Effekte ein.
- **11.** Klicken Sie im Effektebedienfeld auf das zweite Symbol von links, um nur die Ebenstil-Miniaturen einzublenden. Wählen Sie aus dem Listenfeld den Eintrag Schlagschatten, und klicken Sie doppelt auf das Symbol mit dem gewünschten Schattenwurf.

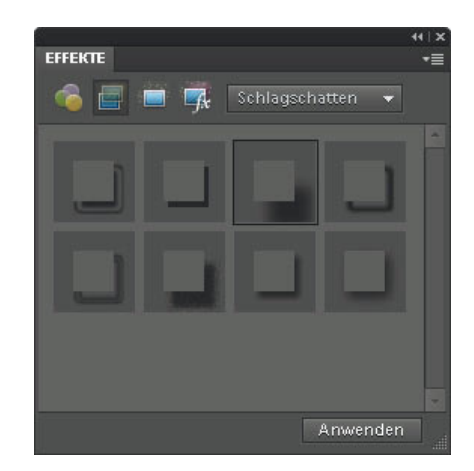

**12.** Klicken Sie doppelt auf das fx-Symbol neben der Miniatur im Ebenenbedienfeld, um den Einstellungsdialog des Ebenenstils zu öffnen und die Wirkung des Schattens anzupassen. Aktivieren Sie die Option Vorschau, um die Wirkung der Änderung zu verfolgen. Experimentieren Sie mit den Werten, bis Ihnen der Schatten gefällt, oder geben Sie die Werte entsprechend der Bildschirmabbildung ein. Die Werte für die Breite von Rahmen und Schlagschatten hängen von der Auflösung des Fotos ab. Je höher die Auflösung, desto größere Werte müssen Sie wählen bzw. desto feinere Effekte erhalten Sie bei Verwendung der hier vorgeschlagenen Werte. Wenden Sie die Änderung mit OK an.

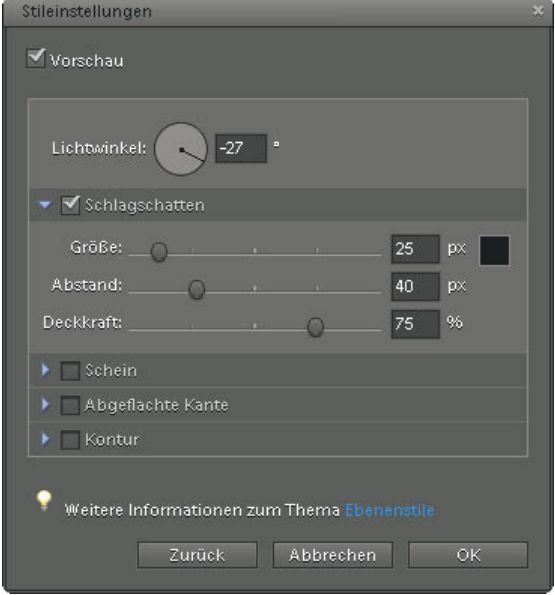

#### Im Effektebedienfeld finden Sie eine Vielzahl von Effekten zur Bildgestaltung.

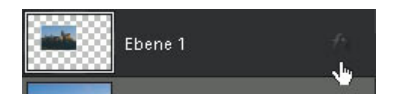

Das fx-Symbol neben der Ebenenminiatur zeigt an, dass ein Ebenenstil auf diese Ebene angewendet wird.

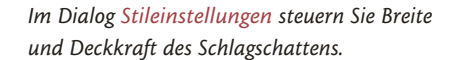

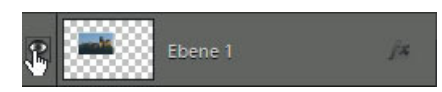

Mit dem Augen-Symbol vor der Ebenenminiatur schalten Sie die Sichtbarkeit der jeweiligen Ebene ein und aus.

| <b>Bearbeiten</b>                          | <b>Erstellen</b>                      | Weitergabe                    |
|--------------------------------------------|---------------------------------------|-------------------------------|
| Vollständig                                | Schnell<br>peleachtung und pellentung | <b>Assistent</b>              |
|                                            | Aufhellen oder Abdunkeln              | Þ                             |
|                                            | Helligkeit und Kontrast               | S<br>b                        |
| Tonwertkorrektur anpassen<br>Farbkorrektur |                                       |                               |
| Farben verbessern                          |                                       | Þ                             |
| Farbstich entfernen                        |                                       | X                             |
| Hautton korrigieren                        |                                       | 5                             |
| Bearbeitung mit dem Assistenten            |                                       |                               |
|                                            | Kratzer und Makel ausbessern          | Þ                             |
| Foto bearbeiten                            |                                       | S                             |
|                                            | Perspektivenverzerrung korrigieren    | ş                             |
| Photomerge                                 |                                       |                               |
| Gruppenbild                                |                                       | X                             |
| Gesichter                                  |                                       | ž                             |
| Szenenbereinigung                          |                                       | ×                             |
| Belichtung<br>Stil-Übereinstimmung         |                                       | $\overline{\phantom{0}}$<br>X |
|                                            |                                       |                               |
|                                            | Automatisierte Aktionen               |                               |
| <b>Action Player</b>                       |                                       | Þ                             |
|                                            | Fotografische Effekte                 |                               |
| Altmodisches Foto                          |                                       | Þ                             |
|                                            | Effekt "Gesättigter Diafilm"          | Þ                             |
| Strichzeichnung                            |                                       | 5                             |
|                                            | Kreative Bearbeitungen                |                               |
|                                            |                                       |                               |

Der Assistent unterstützt Sie mit zahlreichen Automatikfunktionen bei der Bildbearbeitung.

Da Rahmeninhalt und Hintergrundbild auf zwei getrennten Ebenen liegen, lässt sich die Bild-in-Bild-Wirkung noch steigern, z. B. indem der Hintergrund in Graustufen umgewandelt und mit einem Sepia-Ton eingefärbt wird, sodass sich die Burg besonders gut abhebt.

- **13.** Heben Sie als Erstes die Auswahl mit [Strg][D]/[ $\mathbb{F}$ ][D] auf.
- **14.** Schalten Sie die Sichtbarkeit der Ebene mit dem ausgeschnittenen Bildbereich (Photoshop Elements hat sie automatisch Ebene 1 genannt) aus, indem Sie auf das Augensymbol vor der Ebenenminiatur klicken.
- **15.** Klicken Sie mit der Maus im Ebenenbedienfeld auf die Miniatur der Ebene Hintergrund, sodass diese dunkel unterlegt ist.

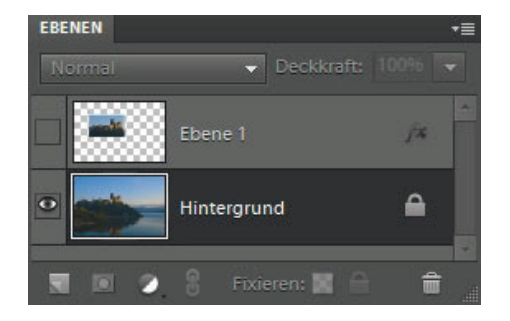

Zur weiteren Bearbeitung muss die Anzeige von Ebene 1 ausgeschaltet und die Ebene Hintergrund aktiv sein.

**16.** Wechseln Sie zum Einfärben des Hintergrunds vom Modus Vollständig in den Modus Editor mit Assistent. Klicken Sie dazu auf die Registerkarte Assistent oben rechts.

Der Editor von Photoshop Elements bietet drei Arbeitsmodi. Während Sie im Modus Vollständig die volle Kontrolle über die Bearbeitung am Bildschirm haben, sind die Modi Schnell und Assistent vor allem für Einsteiger gedacht. Hier finden Sie zahlreiche Automatikfunktionen, die schnell zum gewünschten Bildergebnis führen.

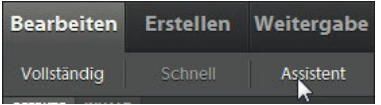

Durch diese drei Registerkarten im Bedienfeld wechseln Sie zwischen den verschiedenen Arbeitsmodi.

**17.** Klicken Sie im Bedienfeld am rechten Rand auf den Action Player, den Sie im Bereich Automatisierte Aktionen finden.

**18.** Wählen Sie im ersten Listenfeld den Eintrag Spezialeffekte und im zweiten Listenfeld den Eintrag Sepia-Toning. Wenden Sie die Aktion mit Aktion ausführen an und sofort wird das Foto in eine braungetönte Schwarz-Weiß-Aufnahme umgewandelt.

Unter Aktionen versteht man bei Adobe eine Reihe von gespeicherten Befehlsfolgen, die automatisch mit einem Mausklick auf ein Bild angewendet werden. Sie können in Photoshop Elements zwar keine eigenen Aktionen aufzeichnen, es gibt allerdings einige in Elements integrierte Aktionen und Sie können Aktionen starten, die im "großen" Photoshop angelegt wurden (einzige Voraussetzung: Die Aktion darf nur von Photoshop Elements unterstützte Funktionen verwenden).

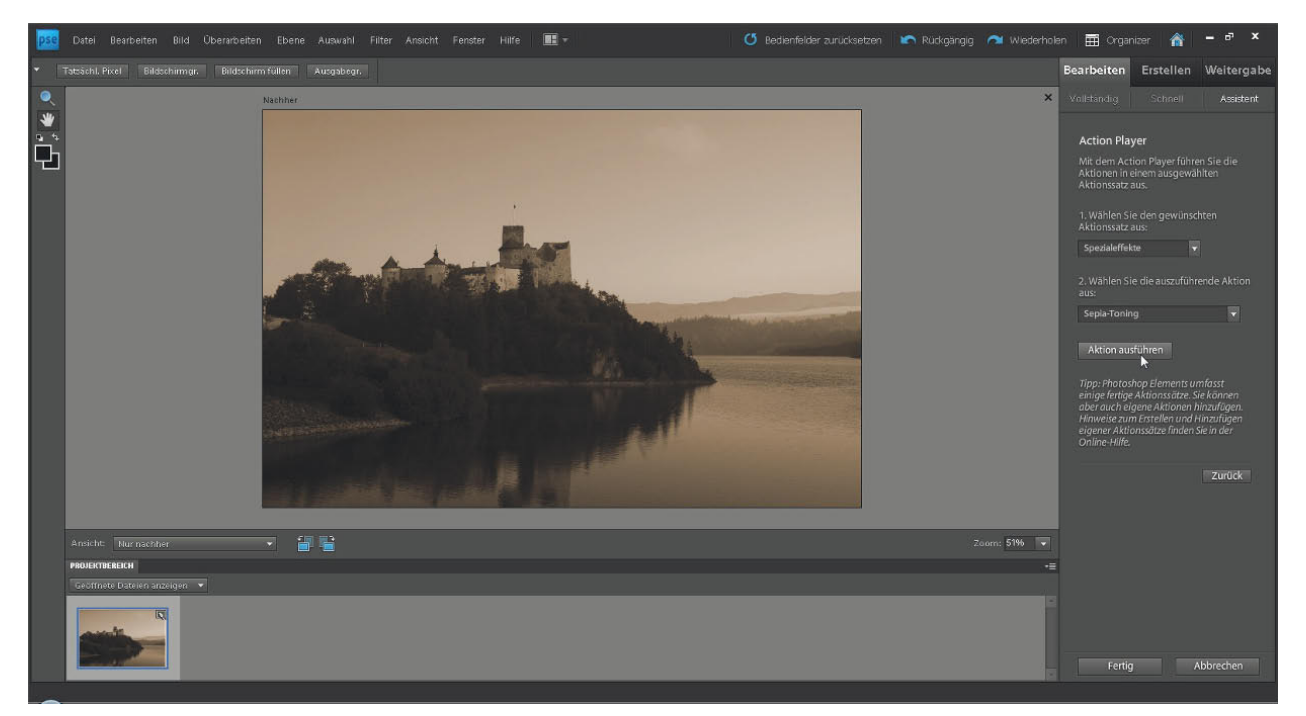

Im Action Player stehen einige Aktionssätze zur Verfügung.

- **19.** Wechseln Sie über die Registerkarte zurück in den Modus Vollständig.
- **20.** Klicken Sie nun im Ebenenbedienfeld auf Ebene 1 (das ist die Ebene mit dem kopierten Burgausschnitt) und ziehen Sie im Ebenenstapel ganz nach oben.
- **21.** Machen Sie dann die Ebene wieder sichtbar, indem Sie in das Kästchen vor der Ebenenminiatur klicken.

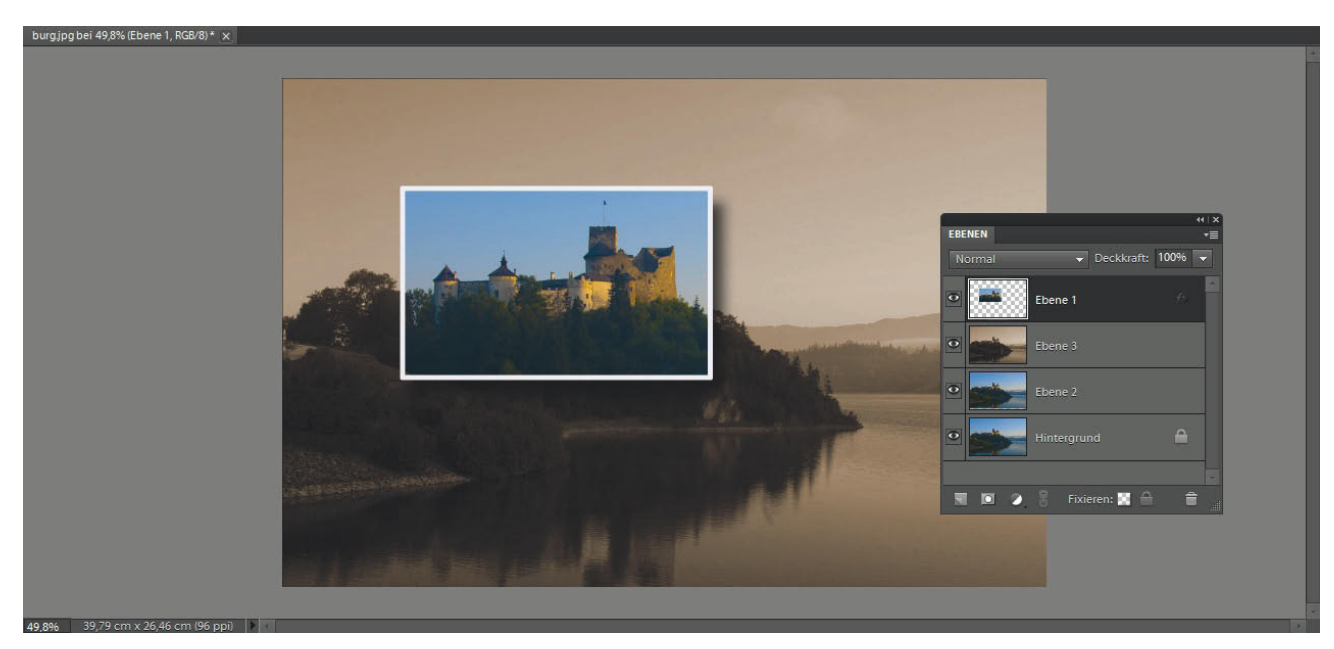

Die Aktion hat automatisch die Hintergrundebene kopiert (Ebene 2) und braun eingefärbt (Ebene 3). Bringen Sie Ebene 1 ganz nach oben im Ebenenstapel und machen Sie sie wieder sichtbar.

Nach der SW-Umwandlung und Sepia-Tonung kommt der Hintergrund etwas dunkel daher und trübt die Gesamtwirkung des Bildes. Das ist aber kein Problem und mit einer Tonwertkorrektur schnell korrigiert.

- **22.** Klicken Sie im Ebenenbedienfeld auf Ebene 3 und rufen Sie die Tonwertkorrektur mit Überarbeiten/Beleuchtung anpassen/Tonwertkorrektur oder der Tastenkombination  $\sqrt{\text{Strg}}(\mathbb{L})/\sqrt{\text{g}}(\mathbb{L})$  auf. Ziehen Sie das graue Dreieck für die Mitteltöne nach links, bis Ihnen die Gesamthelligkeit zusagt, und wenden Sie die Korrektur mit OK an.
- **23.** Sollten Sie nach der SW-Umwandlung des Hintergrundes feststellen, dass der Schattenwurf des Farbbildes angepasst werden muss, so doppelklicken Sie auf das fx-symbol von Ebene 1, um den Dialog Stileinstellungen zu öffnen und die Einstellungen zu ändern.

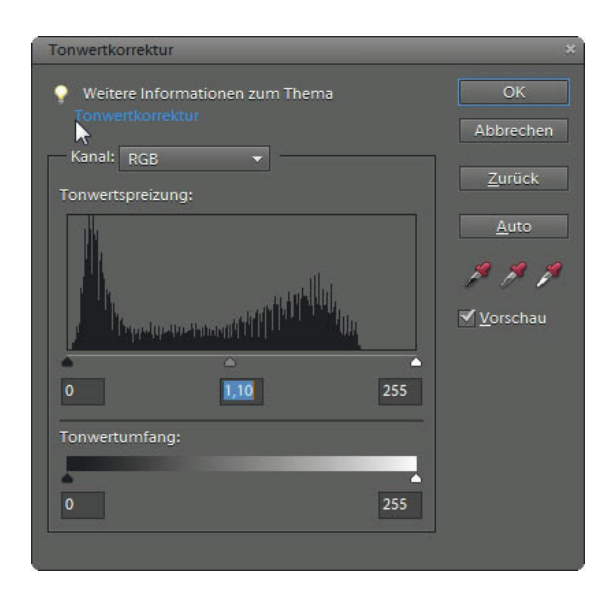

Mit einer Tonwertkorrektur hellen Sie den Hintergrund auf, damit sich der Rahmen mit dem farbigen Motiv deutlicher abhebt.

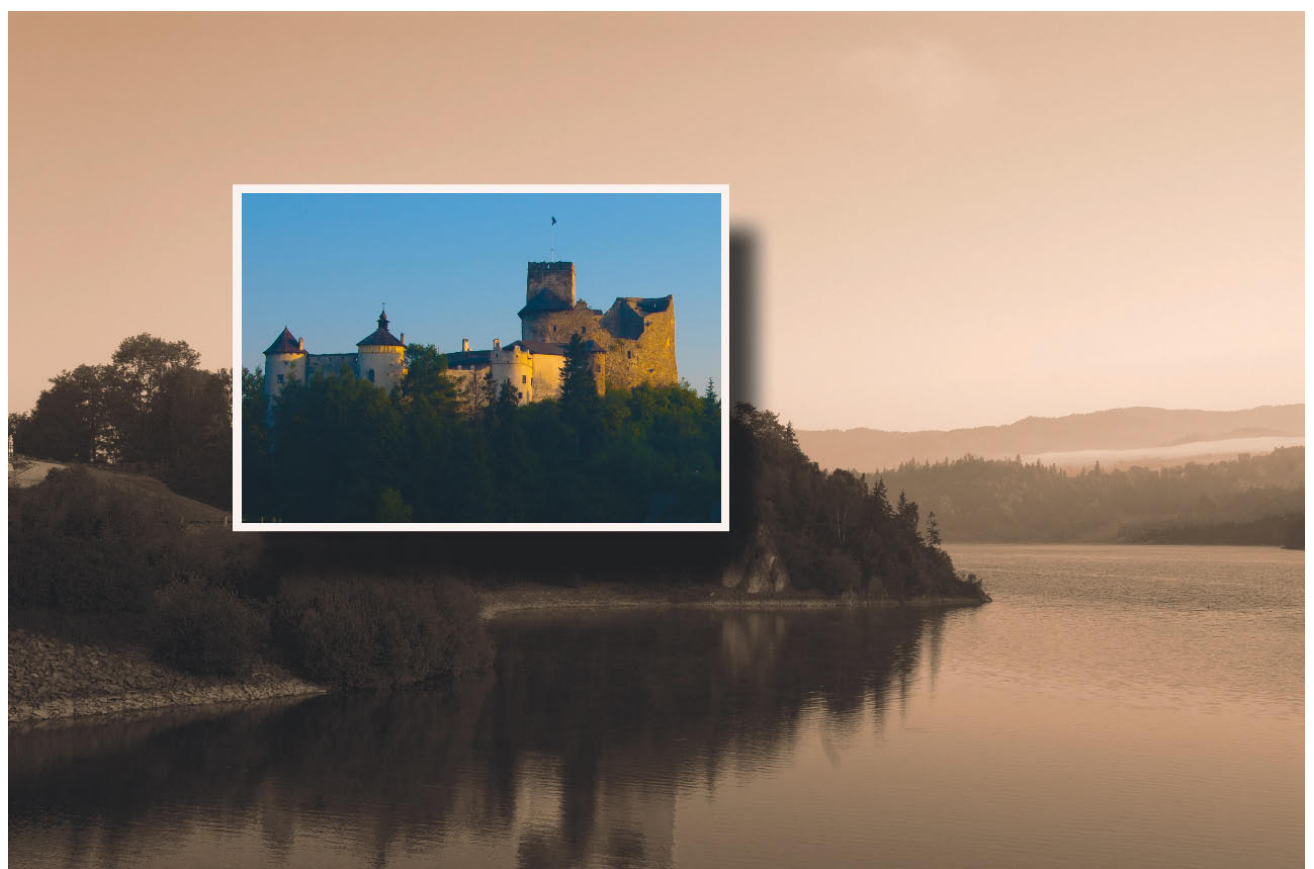

Mit dem Auswahlrechteck gelingt in kurzer Zeit ein toller Bild-in-Bild-Effekt.

## **Dynamischer Zoom-Effekt mit dem Polygon-Lasso**

Eine nicht erst seit dem Digitalzeitalter beliebte Technik, um Bewegung in ein Foto zu bringen, ist der sogenannte Zoom-Effekt. Dabei drehen oder schieben Sie während des Auslösens am Zoomring des Objektivs. Durch die kontinuierliche Brennweitenänderung während der Aufnahme bekommt das Foto einen strahlenförmigen Kranz rund um einen scharfen Bereich in der Bildmitte.

Der Zoom-Effekt erfordert einige Experimente und viel Übung, bis die Kombination aus Belichtungszeit und Drehgeschwindigkeit am Zoomring so dosiert ist, dass genau die gewünschte Stärke des Wischeffekts entsteht. Mit einfachen Kompaktkameras können Sie den Effekt oft nicht nutzen, da diese es nicht erlauben, während der Aufnahme zu zoomen.

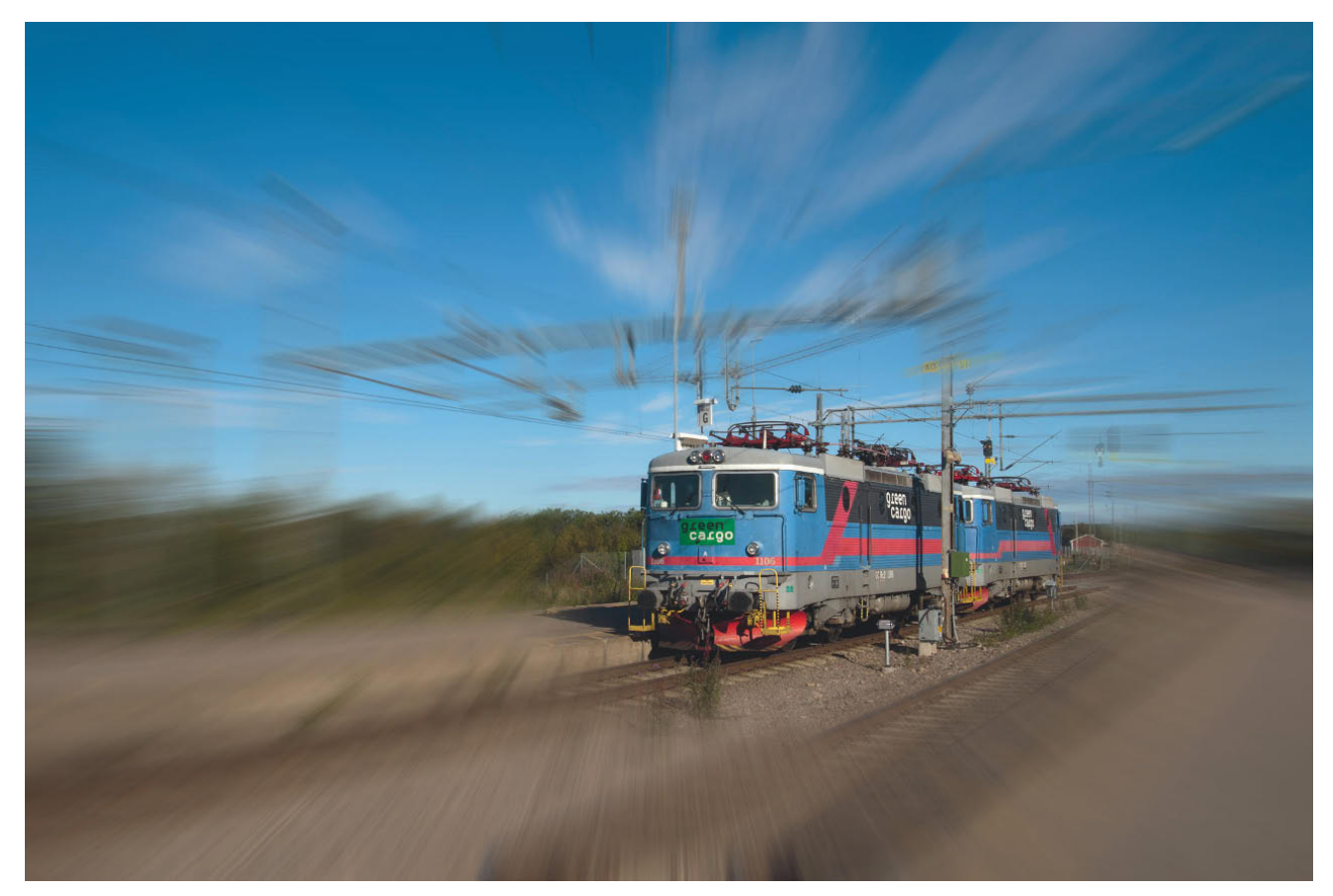

Die Zoom-Unschärfe bringt rasante Dynamik ins Bild.

Mit dem Radialen Weichzeichner aus dem Filter-Menü von Photoshop Elements können Sie jedes Foto mit rasanter Zoom-Unschärfe versehen. Der Zoom-Effekt in der Bildbearbeitung ist sogar noch besser als das Original, denn der scharf abgebildete Bereich ist nicht auf die Bildmitte beschränkt.

- **1.** Öffnen Sie das Foto lokomotive.jpg.
- **2.** Wählen Sie aus dem Werkzeugbedienfeld das Polygon-Lasso (Taste [L]). Geben Sie in der Optionsleiste im Feld Weiche Kante einen Wert von 25 px ein. So wird die Auswahlkante weich gezeichnet, und Sie erreichen einen nahtlosen Übergang vom scharfen zum unscharfen Bereich.
- **3.** Wählen Sie die Lokomotive grob aus. Die Auswahl markiert den Bereich, der vom Zoom-Effekt ausgeschlossen und daher scharf abgebildet wird. Klicken Sie mit dem Polygon-Lasso auf den gewünschten Anfangspunkt. Klicken Sie dann an die Stelle, wo das erste Segment endet und das nächste beginnen soll. Klicken Sie weiter, bis Sie die Lokomotive komplett ausgewählt haben und wieder am Anfangspunkt angekommen sind. Neben dem Mauszeiger erscheint ein Kreis. Klicken Sie, um die Auswahl zu schließen.

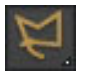

Mit dem Polygon-Lasso legen Sie Auswahlbegrenzungen aus geraden Segmenten an.

#### Mit (Entf) löschen Sie bei Bedarf das zuletzt gezeichnete Element.

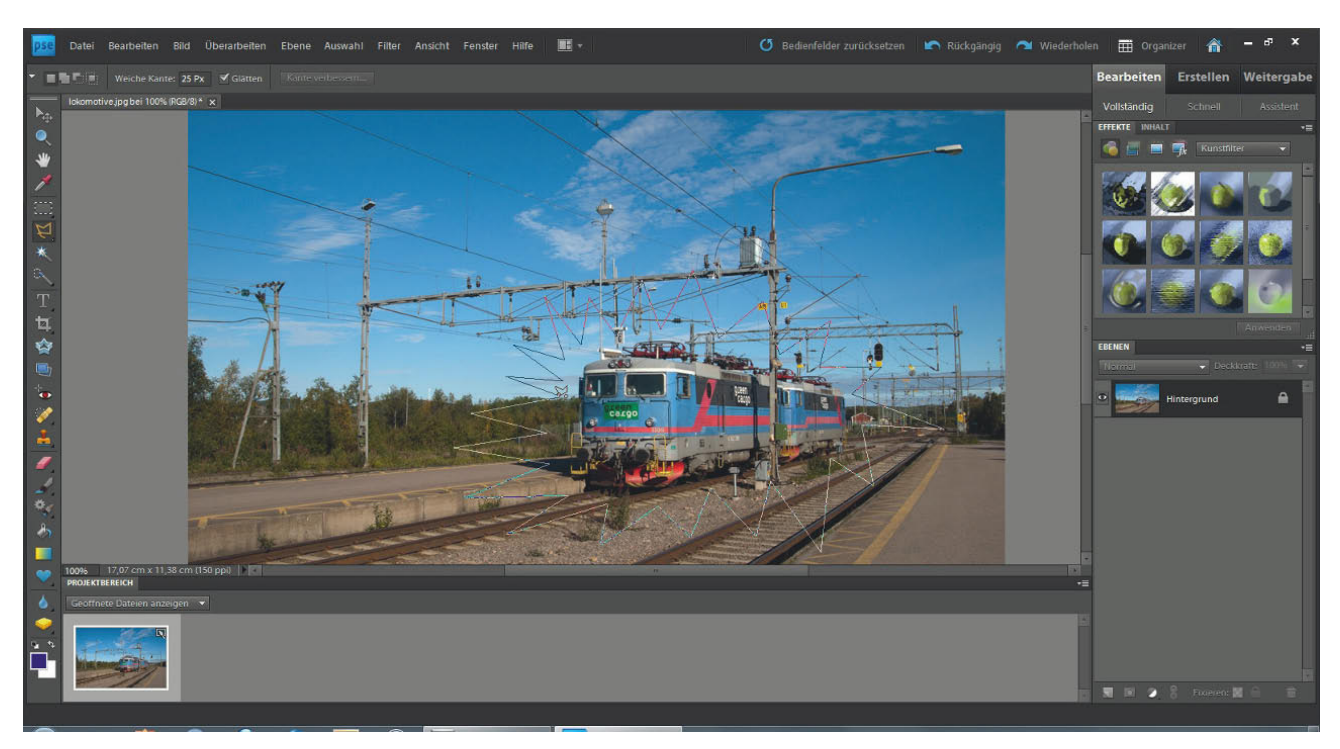

Markieren Sie mit dem Polygon-Lasso grob den Bildteil, der vom Zoom-Effekt ausgenommen und scharf abgebildet werden soll.

- **4.** Da Sie nicht die Lokomotive, sondern den Hintergrund mit dem Zoom-Effekt in Unschärfe tauchen wollen, kehren Sie zunächst die Auswahl mit Auswahl/Auswahl umkehren oder  $\lceil \frac{\text{Straj}}{2} \rceil \lceil \frac{\text{Straj}}{2} \rceil$
- **5.** Für den Zoom-Effekt rufen Sie Filter/Weichzeichnungsfilter/Radialer Weichzeichner auf. Aktivieren Sie die Option strahlenförmig, und geben Sie die Stärke des Wischeffekts an. Für das Beispiel habe ich eine Stärke von 30 eingestellt. Da die Lokomotive recht mittig platziert ist, können Sie den Mittelpunkt unverändert lassen. Bei anderen Motiven müssen Sie den Mittelpunkt dagegen an die benötigte Position bewegen. Leider bietet der Filterdialog keine Vorschaumöglichkeit. Um die Wirkung des Filters auszuprobieren, wählen Sie für den ersten Versuch die Qualität Entwurf oder Gut, um einen ersten Eindruck zu bekommen. Wenden Sie den Filter mit OK an.

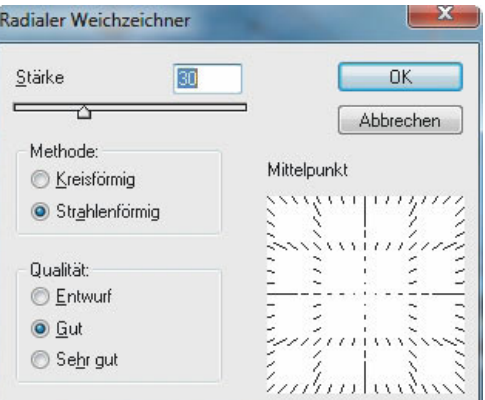

Mit der Option Strahlenförmig liefert der Radiale Weichzeichner den gewünschten Zoom-Effekt.

Der Zoom-Effekt eignet sich besonders für bewegte Motive, ist aber nicht darauf beschränkt. Lassen Sie Ihrer Fantasie freien Lauf, und probieren Sie den Zoom-Effekt auch als kreative Bildgestaltung für andere Fotos, z. B. von Blumen, Häusern oder Bäumen.

**6.** Sind Sie mit der Stärke des Zoom-Effekts zufrieden, widerrufen Sie den Filter zunächst mit Bearbeiten/Rückgängig oder  $\lceil \text{Strg} \rceil \lceil Z \rceil / \lceil \frac{1}{\lceil Z \rceil} \lceil Z \rceil$ . Starten Sie dann den Filterdialog erneut mit Filter/Weichzeichnungsfilter/ Radialer Weichzeichner. Lassen Sie die Einstellungen wie gehabt, stellen Sie aber jetzt die Qualität Sehr gut ein. Nach der Bestätigung mit OK dauert es je nach Bildgröße und Rechenleistung Ihres Computers einige Sekunden, bis der Filter angewendet wird und Sie ein Bild mit optimalem Wischeffekt erhalten.

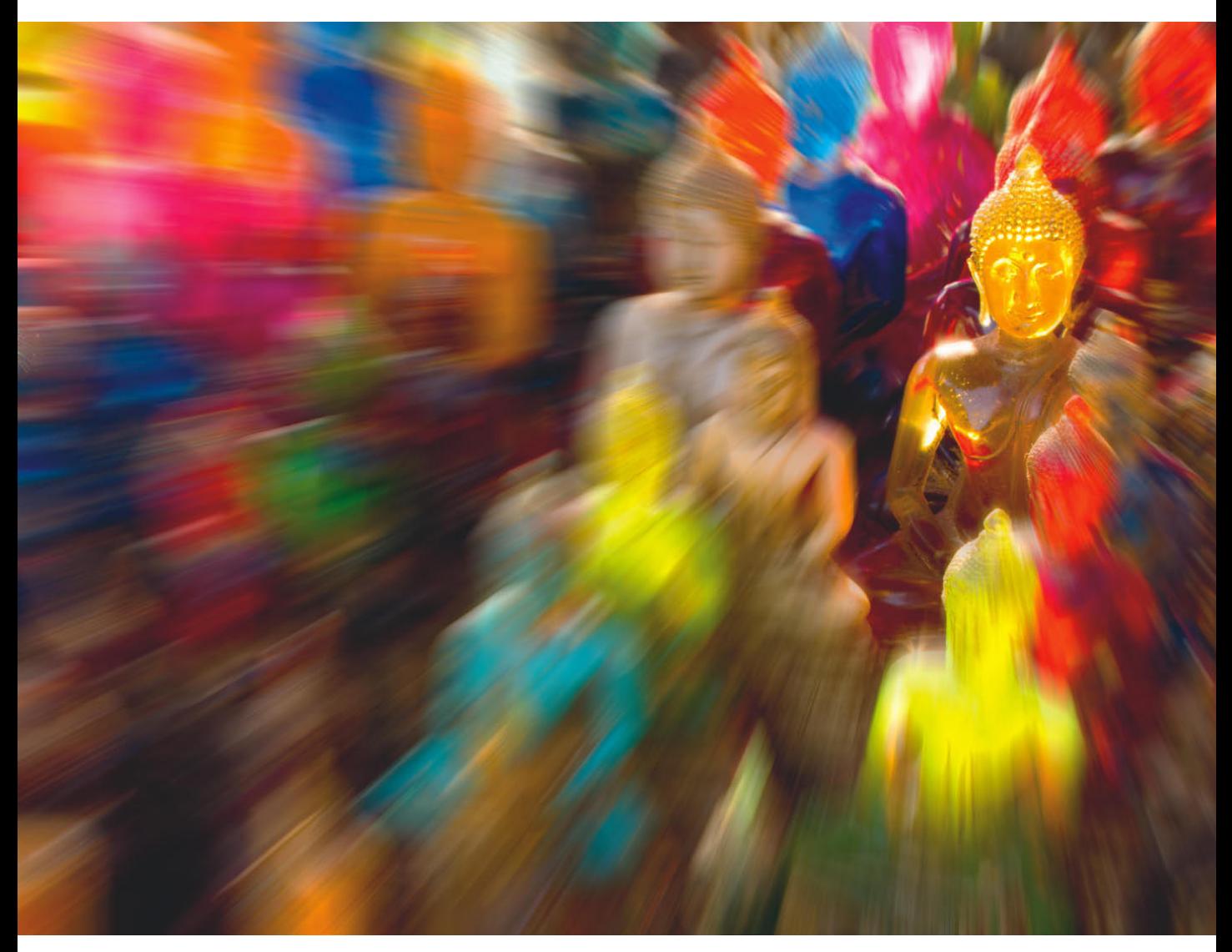

Der Zoom-Effekt liefert nicht nur von bewegten Motiven interessante Fotos.

## **Split-Toning mit dem Zauberstab**

Im klassischen Fotolabor ist das Tonen eine beliebte Technik, um Schwarz-Weiß-Abzüge zu veredeln. Dabei wird dem Schwarz-Weiß-Abzug mit verschiedenen Chemikalien eine leichte Farbtönung eingehaucht.

Zur Königsdisziplin gehört das sogenannte Split-Toning, bei dem der Schwarz-Weiß-Abzug im Anschluss an die Entwicklung nacheinander mit unterschiedlichen Chemikalien behandelt wird, um eine Kombination aus zwei Farbtönen zu erhalten. Schwefel- oder Selentoner z. B. erzeugen gemütliche Sepia- oder Brauntöne, Eisensalze sorgen für eine kalte Blaufärbung. Sie erhalten auf diese Weise Fotos mit warmen, braunen Lichtern und kühlen, blauen Schatten.

Im Labor sind Erfahrung und einige Chemieexperimente notwendig, um einen ansprechenden Split-Toning-Effekt zu erzielen. Mit dem Zauberstab von Photoshop Elements gelingen eindrucksvolle Split-Toning-Fotos hingegen schnell und problemlos.

- **1.** Öffnen Sie die Datei marienplatz.jpg. Wollen Sie mit einem eigenen Foto arbeiten, so benötigen Sie als Ausgangsmaterial ein Schwarz-Weiß-Bild im RGB-Modus.
- **2.** Aktivieren Sie das Zauberstab-Werkzeug mit einem Klick auf das Symbol im Werkzeugbedienfeld oder den Buchstaben [W]. Der Zauberstab erstellt die Auswahl basierend auf Farbe und Tonwert der Pixel und ist somit ideal, um nacheinander zunächst die Lichterpartien, dann die Schatten auszuwählen.

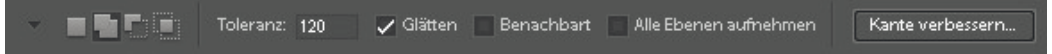

Deaktivieren Sie die Option Benachbart, um ähnliche Pixel im gesamten Bildbereich zu finden.

- **3.** Deaktivieren Sie in der Optionsleiste den Haken bei Benachbart, denn in diesem Fall wollen Sie nicht nur nebeneinanderliegende ähnliche Pixel auswählen, sondern alle Pixel mit übereinstimmenden Tonwerten im gesamten Foto. Wählen Sie für das Beispiel eine Toleranz von 120.
- **4.** Klicken Sie nun mit der Maus in eine helle Bildstelle, um die Lichterpartien auszuwählen. Gut geeignet ist z. B. die helle Bauchpartie der Marienstatue im Vordergrund. Ihre Auswahl kann von der hier gezeigten Bildschirmabbildung abweichen, je nachdem, auf welche Stelle Sie mit dem Zauberstab klicken.

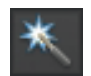

Der Zauberstab wählt Pixel mit ähnlichem Ton- und Farbwert aus.

**5.** Rufen Sie Auswahl/Weiche Auswahlkante auf, und geben Sie einen Radius von 5 Pixeln ein. So zeichnen Sie die Auswahlkante weich und vermeiden einen harten Übergang zwischen den unterschiedlich getonten Bereichen.

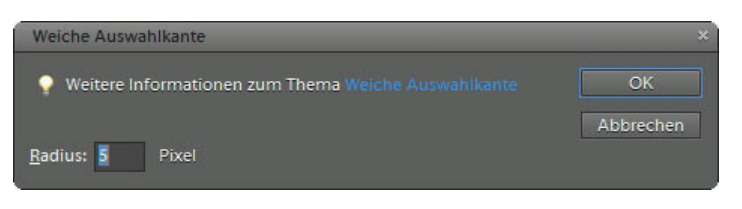

Mit einer weichen Auswahlkante zeichnen Sie den Übergang der Auswahl weich.

**6.** Wählen Sie Überarbeiten/Farbe anpassen/Farbton/Sättigung anpassen, um die hellen Bildstellen braun einzufärben. Aktivieren Sie die Option Färben. Einen angenehmen Sepia-Ton erreichen Sie mit den Werten Farbton 35 und Sättigung 25.

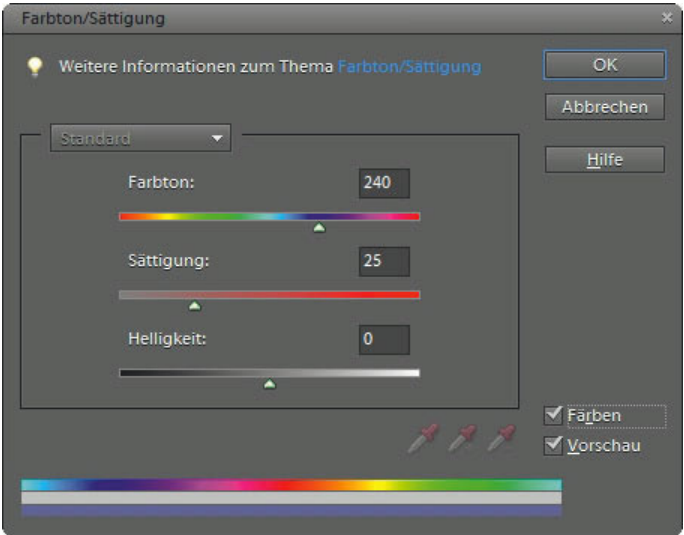

Die eigentliche Tonung erzielen Sie mit dem Dialog Farbton/Sättigung.

**7.** Jetzt sind die Mitteltöne und Schatten an der Reihe. Sie sollen einen Blauton erhalten. Kehren Sie die Auswahl mit  $\lceil \frac{\text{Strg}}{\text{Strg}} \rceil$ (I) um, und rufen Sie erneut Überarbeiten/Farbe anpassen/Farbton/ Sättigung anpassen auf. Aktivieren Sie die Option Färben im Dialog Farbton/Sättigung, und stellen Sie die Werte Farbton 210 und Sättigung 25 für einen blauen Farbton ein.

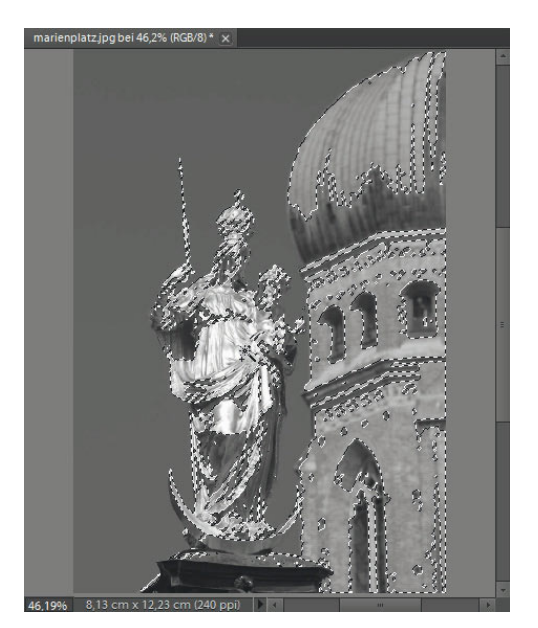

Wählen Sie mit dem Zauberstab die Lichterpartien aus.

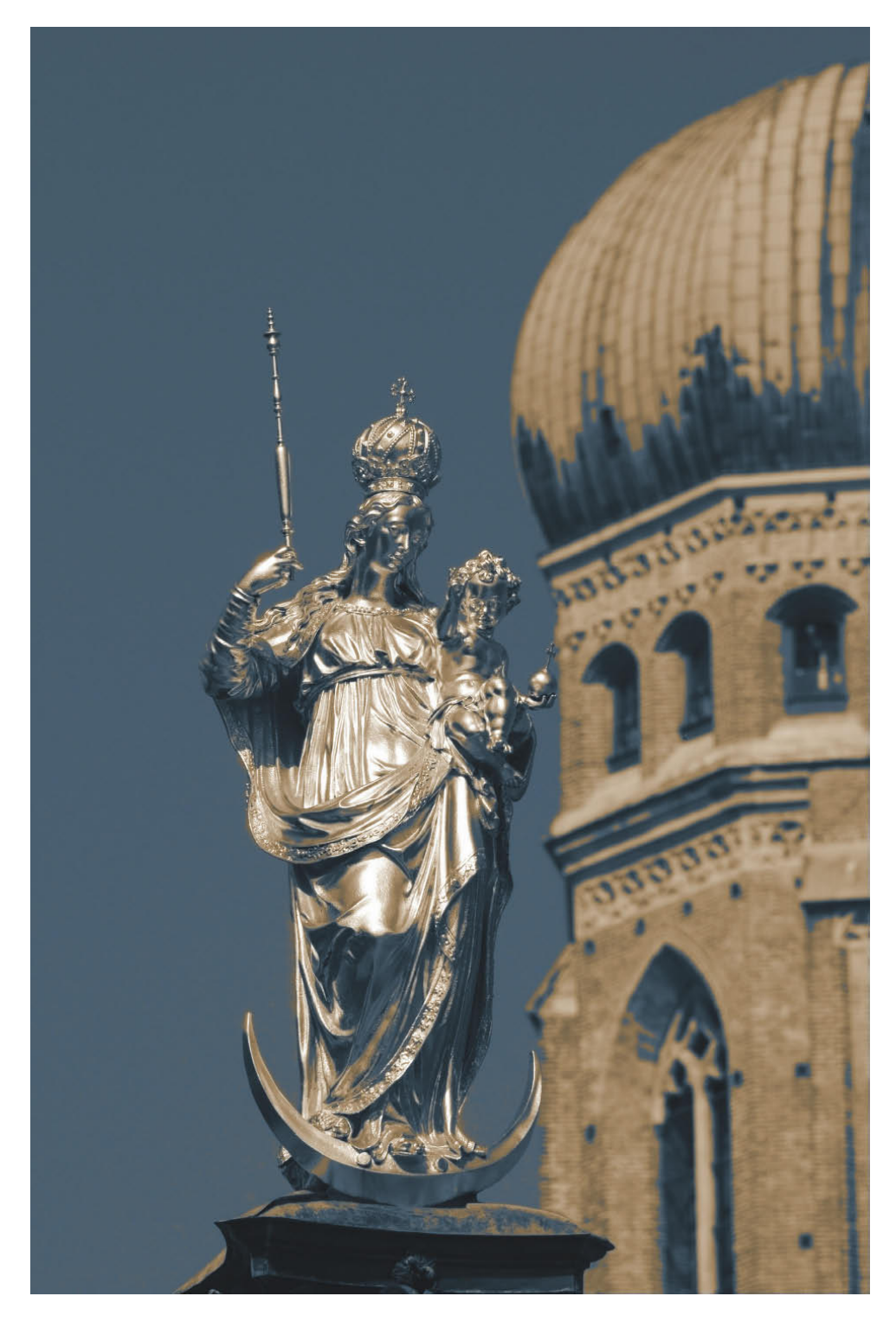

Schwarz-Weiß-Fotos mit warmen Lichtern und kühlen Schatten gelingen in Photoshop Elements dank Zauberstab ganz ohne Chemie.